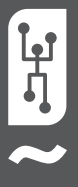

# **СИСТЕМА УПРАВЛЕНИЯ VISTAPOOL** ИНСТРУКЦИЯ ПО УСТАНОВКЕ

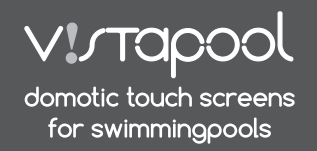

# **1 ВВЕДЕНИЕ**

Наши модули дистанционного управления позволяют подключаться ко всему оборудованию через Интернет. Клиент отслеживает, контролирует и корректирует все компоненты и параметры бассейна из любой точки мира. Специалист по обслуживанию бассейнов может контролировать все свои бассейны, удаленно, не посещая их.

Бассейн автоматически собирает статистику об истории его параметров.

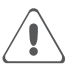

Модуль WIFI должен находиться в зоне действия беспроводной сети, которая будет подключена.

# **2 КОНФИГУРАЦИЯ МОДУЛЯ WI-FI**

# 2.1 **ПОДКЛЮЧЕНИЕ WIFI МОДУЛЯ К КОМПЬЮТЕРУ**

Подключите модуль WIFI с помощью прилагаемого USB-кабеля к компьютеру с Windows 7 (или выше) и подключите его к сети Интернет (рисунок **A**). В данный момент нет необходимости подключать модуль WIFI к электронному блоку системы.

Войдите на веб-сайт Vistapool **(www.vistapool.es),** появится экран **B**.

Нажмите на ссылку "New user" (Новый пользователь) внизу страницы. Появится экран **C**, выберите значок фонарика и загрузите "WIFI Configuration Software" (ПО для настройки WIFI) (вам не нужно заполнять форму для его загрузки).

Некоторые веб-браузеры или антивирусные устройства могут препятствовать автоматическому открытию этой загрузки.

SugarWIFINeo.exe File is not commonly<br>downloaded and could be dangerous

Если это произойдет, просто примите загрузку, дав команду браузеру сохранить файл:

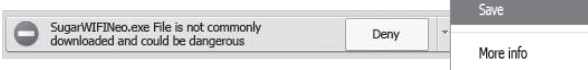

Загруженный файл представляет собой сжатый ZIP-архив. Откройте архив и переместите его содержимое на рабочий стол или в другой каталог по вашему выбору.

Откройте исполняемый файл (EXE), и появится экран "Vistapool WIFI-RF configuration tool" (Инструмент конфигурации Vistapool WIFI-RF) (экран **D**). Если в левом нижнем углу окна появляется слово "Connected" (Подключено), модуль WIFI подключен к компьютеру правильно. Следуйте инструкциям, чтобы завершить настройку модуля.

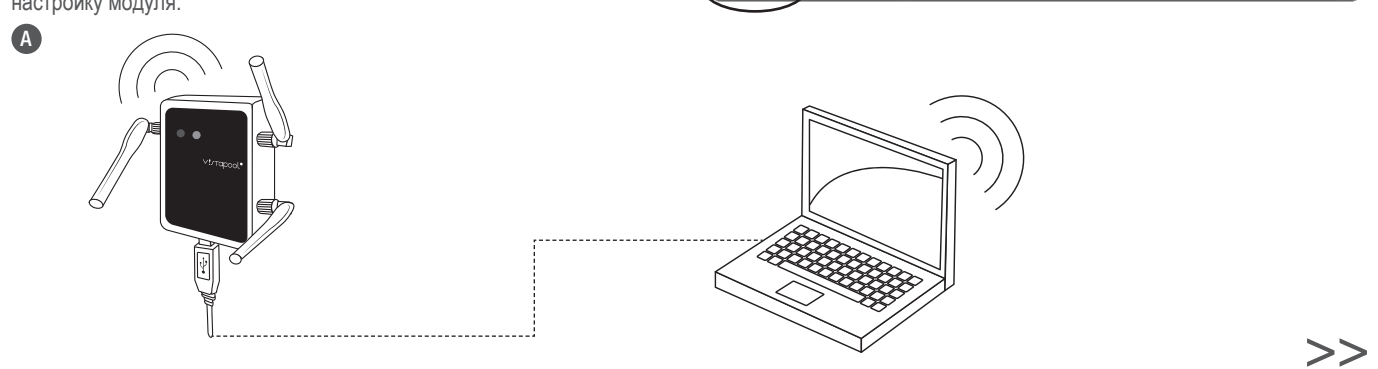

D

Deny

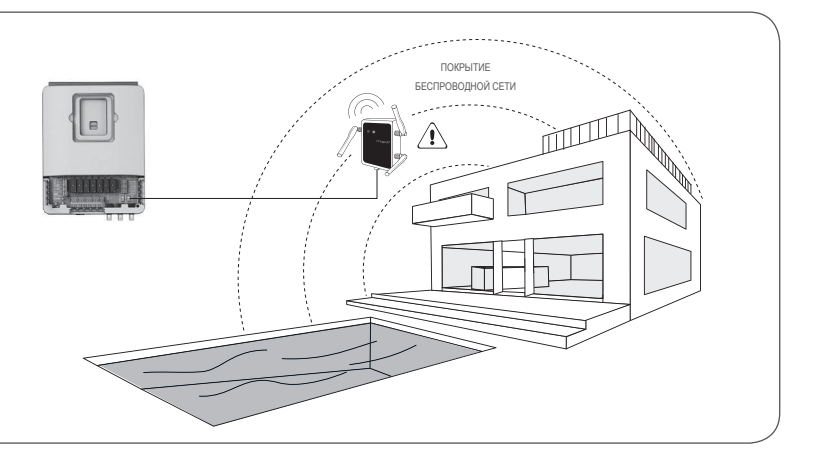

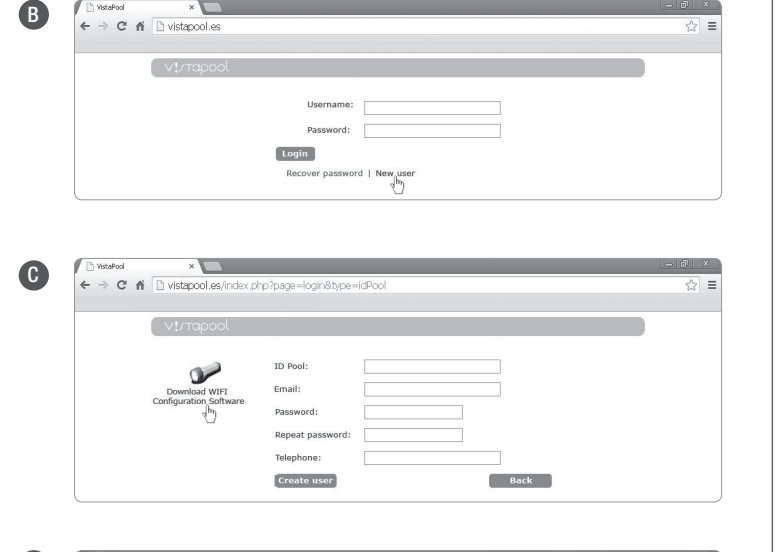

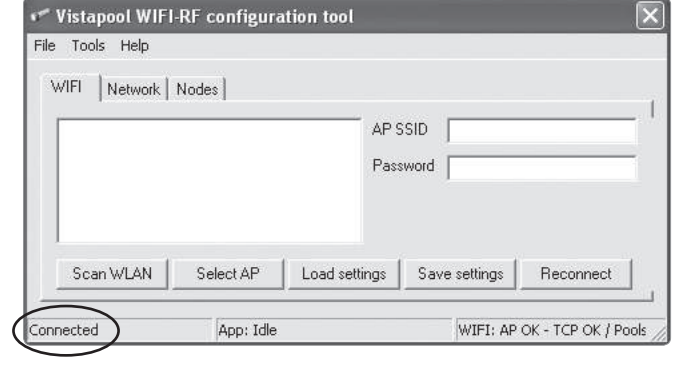

# **КОНФИГУРАЦИЯ МОДУЛЯ WI-FI**

# 2.2 НАСТРОЙКА ДОСТУПА К БЕСПРОВОДНОЙ СЕТИ

Для поиска точки беспроводного доступа нажмите кнопку "Scan WLAN". Подождите несколько секунд, пока это действие будет завершено. Результаты будут показаны на вкладке WIFI (экран E).

Выберите точку доступа и нажмите кнопку "Select AP". Ваш SSID точки доступа (имя вашей беспроводной сети) будет отображаться в поле "AP SSID". Теперь введите пароль сети WIFI в поле "Password" (Пароль) и нажмите "Save Settings" (Сохранить настройки) (экран F).

Если и точка доступа, и пароль настроены верно, модуль WIFI автоматически подключится к точке доступа, и в правом нижнем углу окна появится статус "WIFI: AP OK", как показано на экране G.

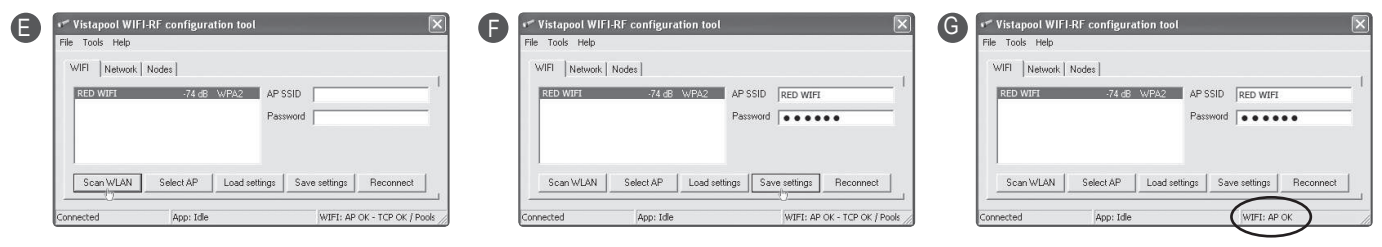

### **ТРЕБОВАНИЯ И РЕКОМЕНДАЦИИ К СЕТИ WIFI**

Если у вас возникли проблемы с настройкой сети WIFI, внимательно прочитайте текст, приведенный ниже.

### **АВТОМАТИЧЕСКОЕ НАЗНАЧЕНИЕ IP-АЛРЕСА**

Маршрутизатор DSL должен быть настроен для включения этой службы для новых соединений. Модуль WIFI использует этот протокол для автоматического получения IP-адреса от маршрутизатора. Если у вас возникли проблемы с конфигурацией вашего модуля WIFI, и не происходит автоматического подключения к маршрутизатору, проверьте, включен ли DHCP. Для этого введите веб-адрес маршрутизатора с помощью веб-браузера (обычно это 192.168.1.1 или 192.168.0.1) и получите доступ к панели управления, установив имя пользователя и пароль, требуемые для маршрутизатора. Введите параметр DHCP и включите его. Наконец сохраните и примените изменение конфигурации, чтобы маршрутизатор работал с новой конфигурацией.

### **KOUNDOBAHNE WIEL**

Фильтрация воды в бассейне - очень деликатная операция, и ее контроль должен иметь определенную степень защиты от нежелательного доступа. Поэтому настоятельно рекомендуется использовать надежный протокол кодирования при установке подключения к бассейну с использованием сети WIFI. Несколько тестов и документов показали, что WEP-.<br>кодирование имеет некоторые недостатки безопасности и поэтому должно быть заменено протоколом кодирования WPA. Тем не менее, многие дома и компании все еще используют WEP-кодирование. Если в качестве протокола кодирования используется WEP, измените его, подключившись к панели управления маршрутизатором, как описано в предыдущем разделе. Затем введите "Wireless settings" (Настройки беспроводной сети) и измените WEP-кодирование на WPA. Вы всегда можете использовать тот же пароль, что и при кодировании WEP. Никогда не забывайте удалять и заново создавать подключение к беспроводной сети на своем ПК. Протоколы кодирования, поддерживаемые WIFI: Открытые (не рекомендуется, но доступны для общественных мест. Используйте только в режиме чтения); WPA-Personal (AES); WPA-Personal (TKIP + AES); WPA2-Personal (AES); WPA2-Personal (AES); WPA2-Personal (TKIP + AES).

# РЕГИСТРАЦИЯ В VISTAPOOL

### **3.1 ПОЛУЧЕНИЕ ID БАССЕЙНА**

Как только модуль WIFI будет правильно подключен к беспроводной сети, необходимо зарегистрироваться на веб-сайте Vistapool, Для этого необходим идентификационный номер бассейна (ID Pool). Существует два способа получить этот номер:

А. Откройте экран "Power Module" на ТFT-дисплее оборудования (рисунок Н). Запишите номер "ID Pool".

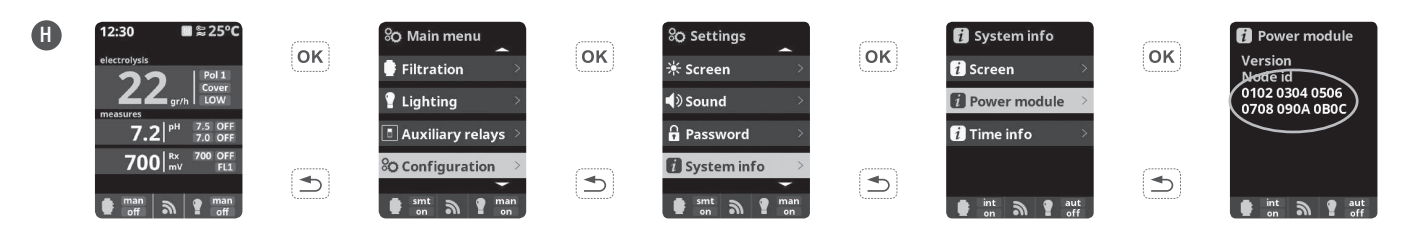

В. С помощью кабеля подключите модуль WIFI к электронному блоку через порт связи RF / WIF (рис. I). Если модуль WIFI подключен правильно, светодиод S1 загорится синим, а светодиод S2 - зеленым.

Если подключение, описанное на рисунке G, выполнено правильно. D бассейна автоматически появится на вкладке "Nodes" в программном обеспечении "Vistapool WIFI-RF Configuration Tool", ранее установленном на вашем компьютере (экран J). Скопируйте ID бассейна в буфер обмена вашего ПК.

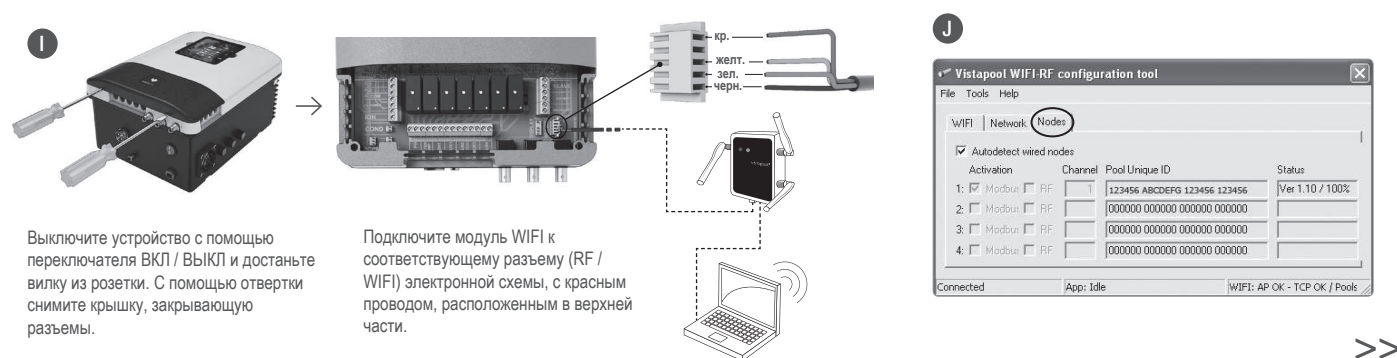

# **РЕГИСТРАЦИЯ В VISTAPOOL**

# 3.2 РЕГИСТРАЦИЯ НА САЙТЕ VISTAPOOL

После получения ID бассейна перейдите на веб-сайт Vistapool (www.vistapool.es) и нажмите "New user" (Новый пользователь) (экран К).

Вы перейдете к экрану L. Заполните форму, используя идентификационный номер бассейна и ваши личные данные. Затем нажмите "Create User" (Создать пользователя). Если вы правильно заполнили все поля формы, появится всплывающее сообщение о том, что пользователь был успешно создан.

## 3.3 ПОДКЛЮЧЕНИЕ МОДУЛЯ WIFI К ЭЛЕКТРОННОЙ **КОРОБКЕ**

Далее для доступа к функциям в системе Vistapool необходимо с помощью кабеля подключить модуль WIFI к электронной коробке (рисунок M). Нет необходимости подключать его к компьютеру, но он должен находиться в зоне действия беспроводной сети, в которой он зарегистрирован.

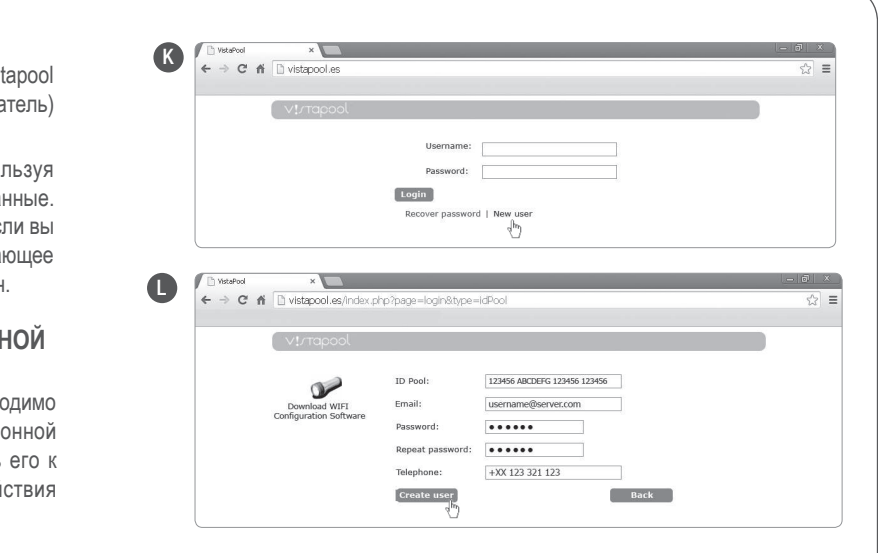

 $\overline{M}$ • Выключите устройство с помощью переключателя ВКЛ / ВЫКЛ и достаньте вилку из розетки. • С помощью отвертки снимите крышку, закрывающую раъемы. • Подключите модуль WIFI к соответствующему разъему (RF / WIFI) электронной схемы, с красным проводом, расположенным в верхней части. • При правильном подключении модуля WIFI светодиод S1 загорится синим, а светодиод S2 - зеленым.

# 4 PABOTA CAЙTA VISTAPOOL

Если модуль WIFI правильно подключен к электронной коробке, с вашего компьютера, зайдите на сайт Vistapool (www.vistapool.es), введите имя пользователя, пароль и нажмите "Login" (экран N).

Если ваш бассейн правильно взаимодействует с центральным сервером Vistapool, появится экран О. Если связь с системой Vistapool отсутствует, проверьте подключение к Интернету и настройки сети (см. Главу 2). Цвета светодиодов также показывают состояние подключения модуля WIFI (рис. Р).

Если вы хотите изменить какие-либо параметры вашего бассейна. нажмите на значок шестеренки, расположенный слева. Появится меню настроек (экран Q). Этот экран зависит от типа управления бассейном, который установлен в вашей системе. Выберите тип параметров, которые вы хотите настроить, нажав нужную кнопку. Например, если вы хотите включить или выключить фильтрацию, нажмите кнопку "Filtration" (Фильтрация). На следующем экране отобразятся все возможные варианты, связанные с выбранным параметром, как показано на экране R.

Можно добавить дополнительные бассейны, изменить пароль или язык интерфейса Vistapool, нажав кнопку "Profile" (Профиль) на верхней панели инструментов (экран S).

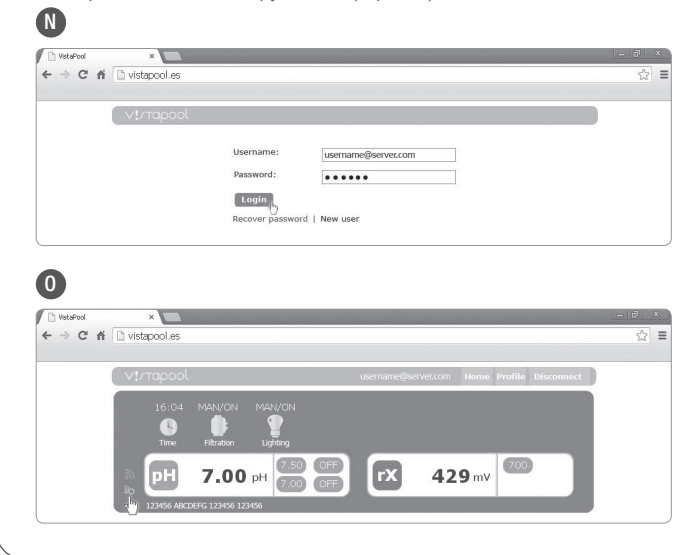

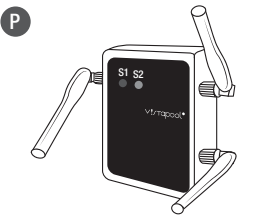

#### LED S1: Синий - модуль WIFI. подключен к беспроводной

сети **Красный** - нет связи с .<br>беспроводной сетью

Зеленый - модуль WIFI, подключен к беспроводной сети. но не к бассейну Желтый - если светодиод горит постоянно, модуль WIFI

#### LED S2: Мигает зеленым - модул www.com<br>WIFI подключен к беспроводной сети Мигает красным - нет соединения с сервером Vistanool

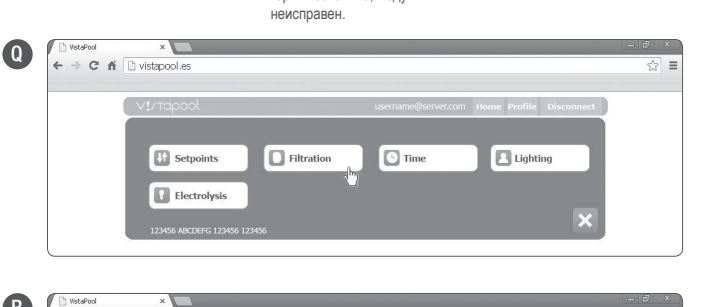

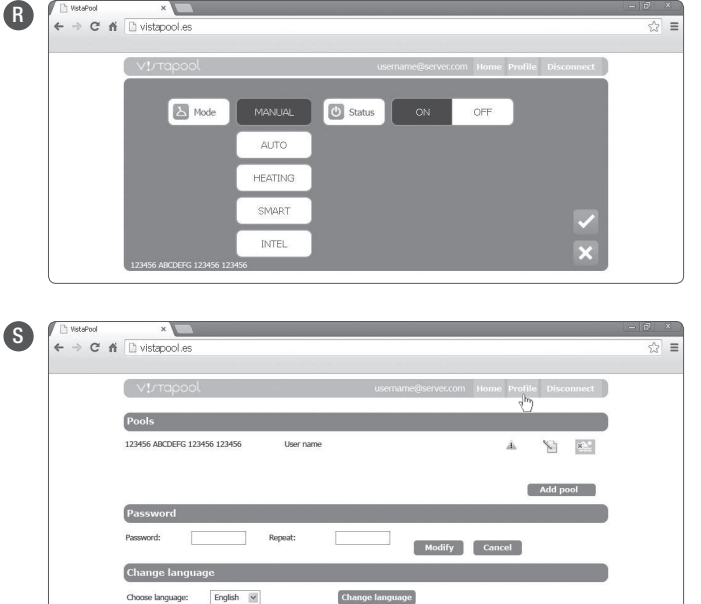